# Kindle Conversion Script

**Convert your PDF eBook** into a Kindle eBook

# **Slater Press**

Copyright © 2018 Slater Press

All rights reserved. No part of this publication may be reproduced, distributed, or transmitted in any form or by any means, including photocopying, recording, or other electronic or mechanical methods, without the prior written permission of the publisher, except in the case of brief quotations embodied in critical reviews and certain other noncommercial uses permitted by copyright law. For permission requests, write to the publisher, addressed "Attention: Permissions Coordinator," at the address below.

Publish My Book Today Slater Press [SlaterPress.Com](http://slaterpress.com/)

For more information, contact support@slaterpress.com

While every precaution has been taken in the preparation of this publication, the publisher and author assume no responsibility for errors or emissions, or for damages resulting from the use of the information contained herein.

## **Table of Contents**

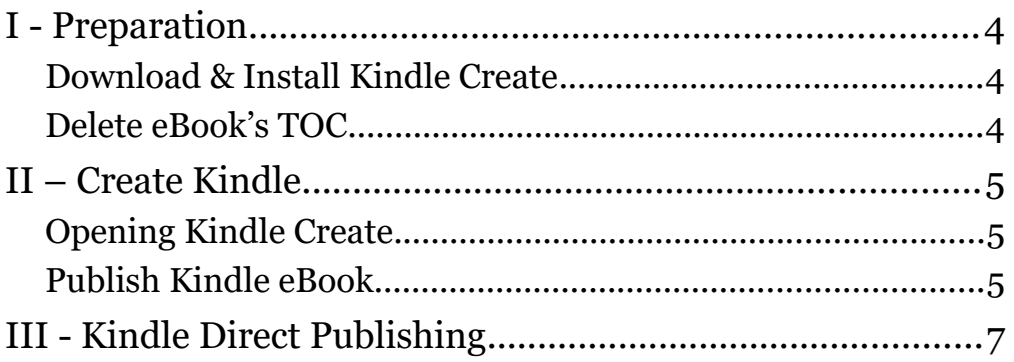

## <span id="page-3-2"></span>I - Preparation

## <span id="page-3-1"></span>Download & Install Kindle Create

#### • **Go to Kindle Direct Publishing (https://kdp.amazon.com/en\_US/help/topic/ GHU4YEWXQGNLU94T)**

- **Download correct Kindle Create version**
- **Install**

From the Overview page, click on the Kindle Create panel. Download and install the correct version of Kindle Create for your computer.

### <span id="page-3-0"></span>Delete eBook's TOC

- **From project folder, open eBook Template**
- **Right-click on Table of Content's header**
- **Choose Delete Index**
- **File, Export As, Export as PDF**
- **Click Export button**
- **Save eBook under different name**

Begin by navigating to your book's project folder and open your ebook's template by double-clicking on it. It should automatically open up in Writer.

Scroll down to the Table of Contents. Right-click on the header box and choose Delete Index.

5 • Kindle Conversion Script

Now, export it as a PDF by going to File, Export As, and then Export as PDF. Finish by clicking the Export button.

Finally, save your eBook under a different name. We will use this one for your Kindle conversion.

# <span id="page-5-2"></span>II – Create Kindle

## <span id="page-5-1"></span>Opening Kindle Create

- **Open Kindle Create**
- **Click New Project From File button**
- **Click Textbooks,... button**
- **Click choose File button**
- **Select eBook PDF from project folder**
- **Click Open button**

Open Kindle Create and click the New Project From File button. The type of book we are going to create is a Textbook, not a novel. The Textbook type maintains our prepared formatting.

So, click the Textbooks, Travel Guides, Cookbooks, Music Books button. Then click the, Choose File button. Navigate to your book's project folder and select your prepared Kindle ebook. Click the Open button.

Kindle Create is turning your Kindle prepared PDF ebook into a Kindle eBook.

<span id="page-5-0"></span>Publish Kindle eBook

- **Click Preview button in upper-right**
- **Test out Kindle look**
- **Click big X button**
- **Click Publish button in upper-right**
- **Click OK popup button**
- **Click Save button in next popup**
- **Save in project folder**

On the left side of the Kindle Create window, you will see each page included in your ebook.

In the upper right-hand corner of the window, click the Preview button. A miniature version of the Kindle reader appears. Test out how your Kindle will look when published.

When ready, click the big X button on the miniature Kindle reader to close it.

Now, start the publishing process by clicking the Publish button in the upper right-hand corner of the window. The first popup reminds you to save your work as a KCB project file. It also says that the final publishable file will be a KPF file. Click the OK button.

You will then save your KCB project file to your project folder by clicking the Save button.

There will then appear another popup telling you to save your KPF publishable file. Click the Save button.

Your project folder should appear and you should click the Save button to save your KPF publishing file in your project folder.

And you're done.

The ready to publish popup tells where on your computer you have saved your Kindle files. This is handy when you go to the Kindle Direct Publishing web site.

From the Overview page, there is a direct link to the Kindle Direct Publishing web site.

For now, just click the OK button and you are done.

## <span id="page-7-0"></span>III - Kindle Direct Publishing

We begin the actual publishing process by going to the KDP web site. Just click on the link on the Overview page.

You can either sign into your KDP account or sign up for an Amazon account.

We will create a new Kindle title by clicking on the Kindle button. Since we have already got the book formatted and the cover created, I suggest you focus on learning about the Description, keywords and categories sections right now.

We choose the Language of the book…and then input the Book's Title.

You may also want to use a subtitle for your Kindle.

Will your book be part of a series? If so, then give the series name and series number here.

Maybe your book is a new edition of an older book. If it is, indicate so here.

Who is the primary author of your Kindle? How about any contributing authors?

Be prepared to create an interesting description for your Kindle. It will appear right next to it on its Amazon page and will be its main selling point.

Is this book your own or are you republishing something in the public domain?

For your keywords, choose carefully. These words are how people will find your Kindle amidst all the millions of other items on the Amazon Web site.

There are dozens of categories to choose from, but you can only choose two.

If you have a children's book, you will want to select the right age range, and which grades are most appropriate.

Is your Kindle ready to be published now, or do you want to wait a while and have people pre-order? You may want to check out the handy help popup for this.

Click the Save and Continue button

Now for our manuscript. We must choose whether we want to enable DRM or digital rights management. Do you only want to sell your book and not allow anyone to share your Kindle with others? Or, do you want to encourage others to share your Kindle for a short period? Choose wisely as you cannot change your answer.

We must now upload your KPF publishable file, NOT your PDF file. Just follow the steps to make sure you grab the right one.

But there is one more important upload; the cover. Remember how we named our cover? It should be easy to find it now.

You have already seen what your Kindle will look like when published, but you may want to see it again. If so, then click the Launch Previewer button. However, you may find it a bit confusing on how to get out of the preview mode. Hint: Hit the browser's Back button.

The Kindle eBook ISBN is totally optional. Kindles are not required to have one.

And of course, click the Save and Continue button.

After this step, there is a short delay as Amazon has to process your Kindle eBook. Be patient.

KDP Select Enrollment, is for those who want to sell their eBook ONLY through Amazon. That is an important question. Read all the details before choosing.

If you are restricted in any way as to where you can sell your

Kindle, the Territories section is where you have to declare it.

35% or 70%? That is the question. But know this. The 35% pertains to sales in ANY territory. The 70% royalty pertains to select territories. Learn which ones are available.

And of course, there is the price. Decide if you want to use your Kindle as a marketing device to build up a following, or just to make millions. Here is where you make that decision.

Do you also have a print version of your Kindle? Then you can offer a special price if they want to buy both your print version and your Kindle version.

How much to you want others to share your Kindle? Its up to you to decide if you want to allow lending.

Finally, under Terms and Conditions, take a few minutes to go over all the terms and conditions you will agree to, when you publish your Kindle on Amazon.

And then just publish your Kindle eBook. It will take a day or two to appear on Amazon's book shelves so just be patient.